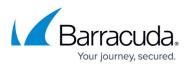

# **Barracuda Message Archiver on Amazon Web Services Quick Start Guide**

https://campus.barracuda.com/doc/45023537/

#### **Before Getting Started**

Complete the Barracuda Message Archiver Deployment steps to create the instance.

## Step 1. Launch the Instance and Add Licensing

- 1. Sign in to the <u>Amazon Web Services Portal</u>.
- 2. Open the EC2 Management Console, and then click Instances in the left pane.
- 3. In the **Instances** table, select the Barracuda Message Archiver instance created in the <u>Barracuda Message Archiver Deployment</u> steps, and copy the **Public DNS** address:

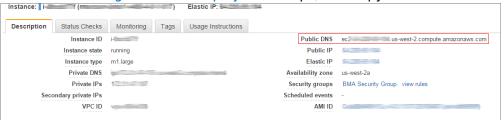

4. Open a browser window, and paste the public DNS address followed by port 8000 for HTTP; no port is required for HTTPS. For example:

http://<Public DNS>:8000 (Unsecured)

https://<Public DNS> (Secured)

The Barracuda Message Archiver virtual machine (vm) is not accessible via HTTPS port when it is booting up. Therefore, it is recommended that you use the HTTP port to access the unit when booting.

#### **Persistent Public IP Address**

When you create an instance of your Barracuda Message Archiver appliance, a public IP address is associated with the instance. However, this IP address can change if the instance is stopped. To create a persistent public IP address, use the steps in the article <u>Configuring a Persistent IP Address for an Instance</u>.

5. After the boot process is complete, the **Licensing** page displays:

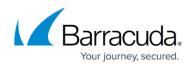

| Barracuda          |                                              |
|--------------------|----------------------------------------------|
| Licensing          |                                              |
| How would you like | to license your Barracuda Virtual Appliance? |
| • I Already Ha     | ve a License Token                           |
|                    | e to Purchase a License                      |
| I Would Like       |                                              |

- 6. Select the type of licensing:
  - I Already Have a License Token Use this option to provision your Barracuda Message Archiver with the license token you have already obtained from Barracuda Networks. Enter your Barracuda Networks Token and Default Domain to complete licensing, and then click Provision. The Barracuda Message Archiver connects to the Barracuda Update Server to acquire the required information based on your license, and then automatically reboots. Allow a few minutes for the reboot process. Once the instance is provisioned, you are redirected to the login page.
  - 2. I Would Like to Purchase a License Use this option to purchase the license token for the Barracuda Message Archiver. Provide the required information in the form, accept the terms and conditions, and then click Purchase. The Barracuda Message Archiver connects to the Barracuda Update Server to acquire the required information based on your license, and then automatically reboots. Allow a few minutes for the reboot process. Once the instance is provisioned, you are redirected to the login page.
  - 3. I Would Like to Request a Free Evaluation Use this option for a 30-day free evaluation of the Barracuda Message Archiver. Provide the required information in the form, accept the terms and conditions, and then click **Evaluate**. The Barracuda Message Archiver connects to the Barracuda Update Server to acquire the required information based on your license, and then automatically reboots. Allow a few minutes for the reboot process. Once the instance is provisioned, you are redirected to the login page.

## Step 2. Update Password and Verify Configuration

- 1. To log in to the Barracuda Message Archiver web interface, enter the URI as described in *Step 4* of the previous section.
- 2. Log in using the administrator credentials:
  - 1. Username admin
  - 2. **Password** Enter your Barracuda Message Archiver in Amazon Web Services **Instance ID**.
- 3. Navigate to the **BASIC > Administration** page, and change your password.

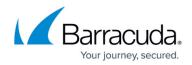

# Step 3. Update the Barracuda Message Archiver Firmware

Use the following steps to update the firmware.

- Go to the ADVANCED > Firmware Update page, and verify the installed version matches the Latest General Release. The Download Now button next to Latest General Release is disabled if the Barracuda Message Archiver is up-to-date with the latest firmware.
- 2. If the installed version does not match Latest General Release: read the release notes to learn about the latest features and fixes provided in the new firmware version, and click Download Now to begin the download. Updating the firmware may take several minutes; do not turn off the unit during this process. Click the Refresh button next to the firmware download progress to view the download status. A Firmware downloaded message displays once the download is complete, and the Refresh button is replaced by Apply Now.
- 3. Click **Apply Now** when the download is complete.
- 4. Click **OK** when prompted to reboot the Barracuda Message Archiver. A **Status** page displays the progress of the reboot. Once the reboot is complete, the login page appears.
- 5. After the firmware update, press Ctrl-F5 to reload JavaScript and clear your cache.

#### **Step 4. Update Definitions**

To apply the newest definitions provided by Energize Updates:

- 1. Go to the **ADVANCED > Energize Updates** page.
- 2. Set Automatic Updates to On. The recommended setting is On for all available definitions.
- 3. Verify the current version is the same as the latest general release. If the rules are not up-todate, continue to the next step, otherwise definition update is complete.
- 4. Click **Update** to download and install the latest available definitions to the Barracuda Message Archiver.

Continue with Step 4 - How to Configure Administrative Settings.

# Barracuda Message Archiver

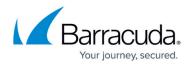

#### Figures

- 1. public\_dns.png
- 2. licensing\_arvind.png

© Barracuda Networks Inc., 2024 The information contained within this document is confidential and proprietary to Barracuda Networks Inc. No portion of this document may be copied, distributed, publicized or used for other than internal documentary purposes without the written consent of an official representative of Barracuda Networks Inc. All specifications are subject to change without notice. Barracuda Networks Inc. assumes no responsibility for any inaccuracies in this document. Barracuda Networks Inc. reserves the right to change, modify, transfer, or otherwise revise this publication without notice.